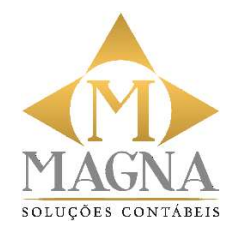

A Magna visando a melhoria contínua dos seus processos, fazendo uso da tecnologia, investiu na ferramenta "Pack Up" (site e-contador), que foi desenvolvida para reduzir o volume de rotinas existentes em um escritório de contabilidade, em relação ao trânsito de informações e documentos entre o contador e os seus clientes, ou entre os departamentos de uma empresa, além de oferecer mais segurança contra fraudes durante o compartilhamento de dados entre eles.

A função "Documentos" é uma ferramenta que visa o compartilhamento de arquivos entre o contador e o cliente. Nesta área, ficam os arquivos enviados pelo contador pelo desktop, bem como os arquivos adicionados pelo cliente, tendo como destinatário o analista contábil e ou fiscal que atende a sua empresa.

Orientamos nossos clientes a fazer uso desta ferramenta, passando a enviar os documentos que até o momento vem pelo malote mensal, a enviar todos eles abaixo relacionados "digitalmente", através desta ferramenta, oferecendo maior performance na rotina de envio e segurança das informações transitadas.

Abaixo, reproduziremos as rotinas e relação de dados para uso e envio pela ferramenta "Pack  $Up''$ :

## Departamento Contábil

Neste departamento cabe todas as contas a pagar e a receber, isto é, todo o fluxo de dinheiro que entra e sai das contas da empresa. É aqui que fica o principal controle da empresa e onde podemos saber se há algo de errado, algo a ser melhorado ou se está tudo em ordem, portanto, fique bastante atento para não deixar nada de fora.

- Planilha Excel ou relatório com o controle das contas a pagar, a receber, cheques pré-datados e descontados;
- Recibo de pagamento de água, luz, aluguel, condomínio, IPTU, internet, telefone;
- Extratos bancários;
- Extrato de aplicação financeira;
- Extrato de cartão de crédito;
- Comprovantes de despesas diversas (cupons fiscais, recibos e faturas) que não possuem notas fiscais de material de limpeza, combustível, transporte, recibo de estacionamento, despesas com correios entre outros;
- Boletos diversos em anexo as NF-e dos fornecedores e NFS dos prestadores de serviços;
- Comprovantes de pagamento da folha de pagamento, pró-labore, salários, férias, rescisão, FGTS, INSS, IRRF;
- Comprovantes de pagamentos dos impostos em geral, DAS, DARF, DAE, GARE;
- Contratos de serviços: seguros, financiamentos, leasing, locação;
- Comprovante de aquisição de bens;
- Demais comprovantes de pagamentos que não constam nos extratos bancários.
- Esses documentos são imprescindíveis para o cumprimento das obrigações da empresa perante o Fisco. Sendo por meio deles que o contador irá fazer um bom trabalho. Ou seja, poderá elaborar e realizar a entrega das obrigações acessórias (balancetes, balanço patrimonial, DRE, Sped Contábil ECD e ECF) e elaborar os livros contábeis.

## Departamento Fiscal

Neste departamento cabe todas as obrigações fiscais, para declarações de impostos mensais e anuais, é aqui onde as obrigações são regularizadas e confirmadas diante as autoridades responsáveis.<br>
• NF-e (caso não sejam encaminhadas via Jettax);

- 
- NFC-e (caso não sejam encaminhadas via Jettax);
- NFS-e (tomados e prestados);
- Sped fiscal;
- · Sped contribuições;
- Relatório de inventário;
- Relatório de saída;
- Mapas de recebimento;
- Recibo de aluguel.

Além disso, é indispensável que você mantenha sempre atualizado os dados dos sócios e empregados da empresa!

É importante lembrar que esta lista pode não contemplar todos os documentos, cada situação deverá ser verificada individualmente, mas não se preocupe, podemos te ajudar e tudo ficará bem organizado e mais fácil. Se ainda tiver dúvidas, entre em contato conosco, nossa colaboradora Natalha Gonçalves poderá lhe auxiliar por e-mail (natalha.fiscal@magnacontabil.com.br), WhatsApp ou telefone no número: 14-3881- 1356.

## Confira o passo a passo do envio de arquivos abaixo:

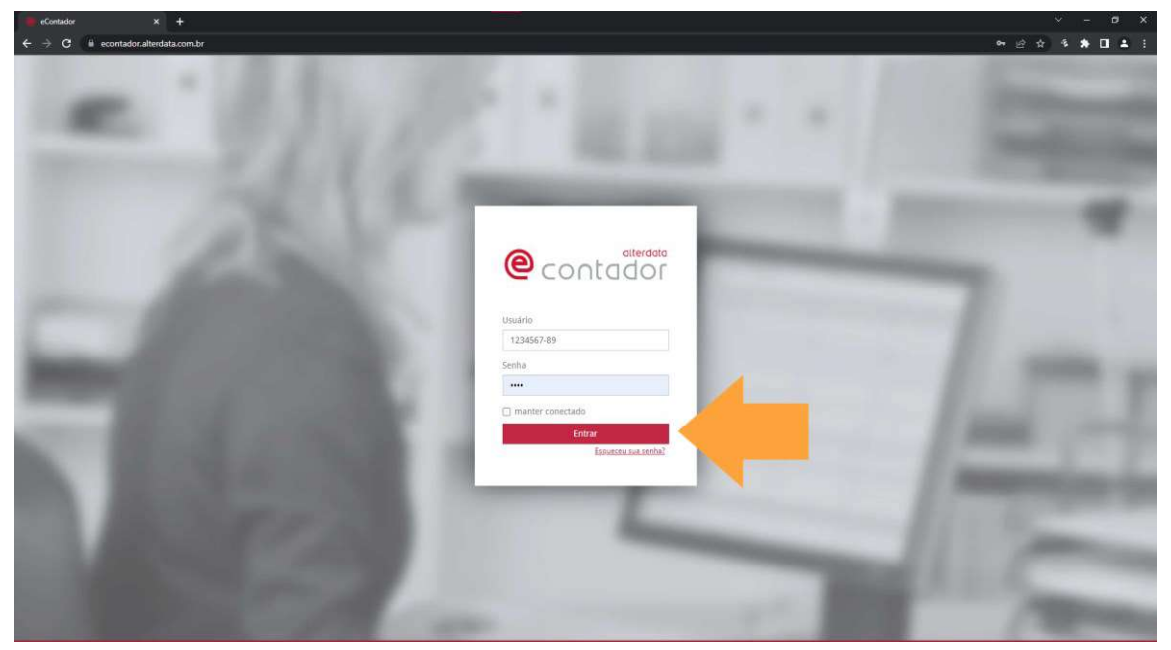

1° passo: no link: https://econtador.alterdata.com.br/ faça o login com o CPF/ CNPJ e senha

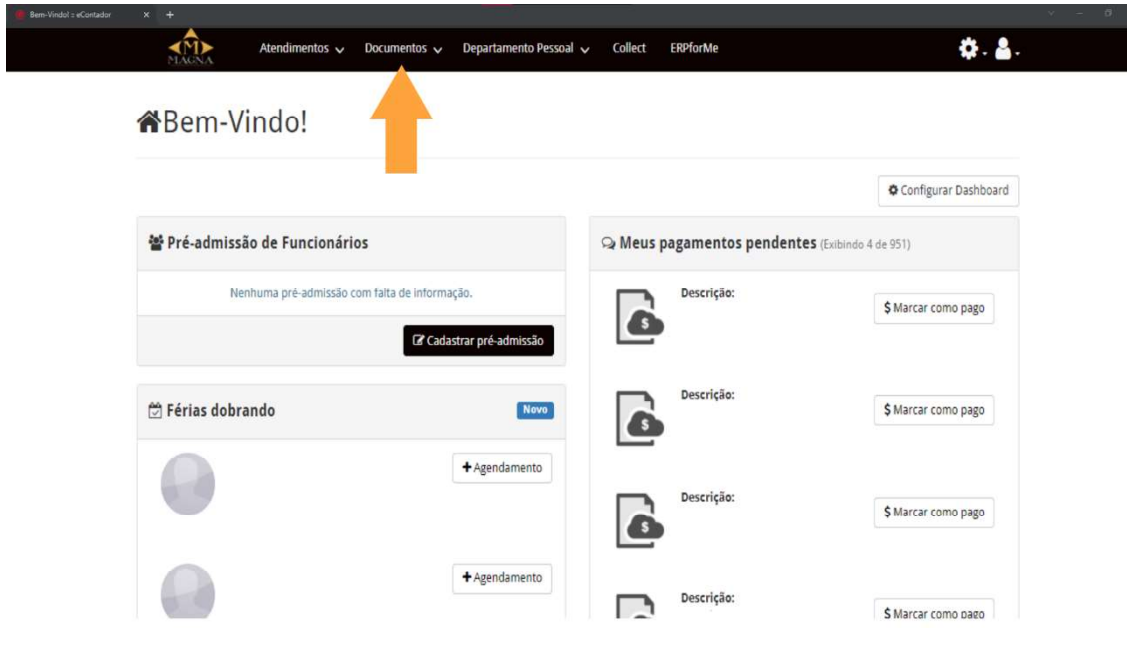

## 2° passo: na página inicial, entre na aba "Documentos"

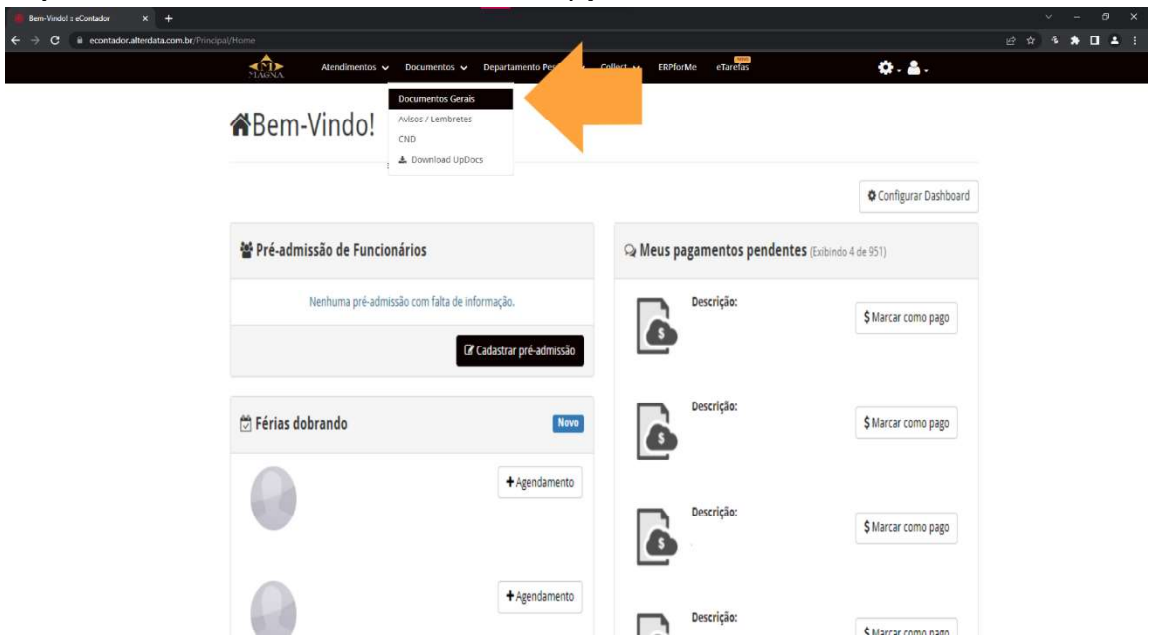

3º passo: na aba documentos selecione a opção "Documentos Gerais"

4º Passo: já na página de envio de documentos, selecione a opção "Novo Documento"

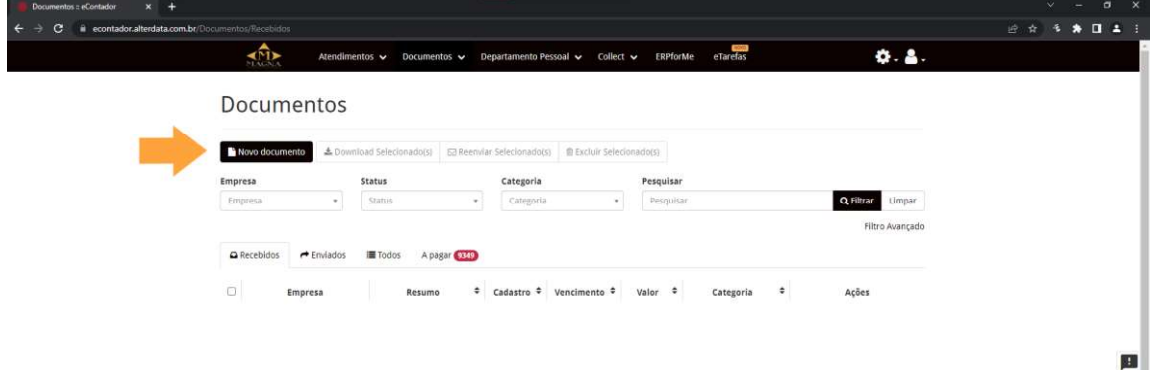

5° passo: na página de envio de documentos, começe o preenchimento pelo "Título" (OBS.: As abas com "\*" tem o preenchimento obrigatório para envio)

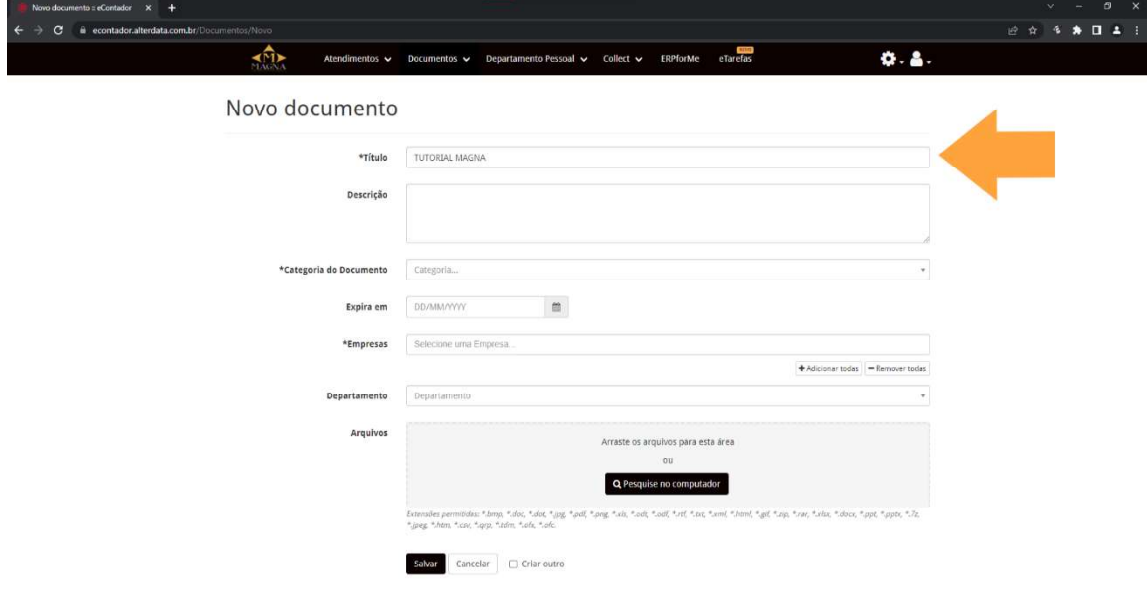

6° passo: na aba "Categoria" selecione o tipo de arquivo a ser enviado, de acordo com a listagem feita nesse documento (pág.  $1 \equiv 2$ ).

(OBS.: Somente devem ser selecionadas as categorias que possuem toda a descrição em caixa alta)

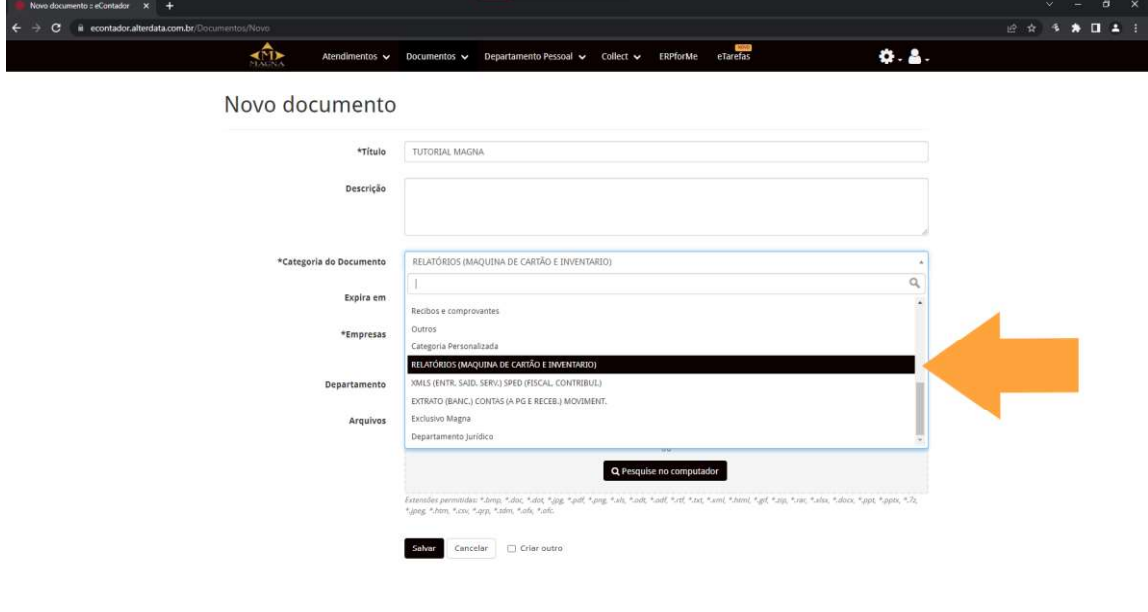

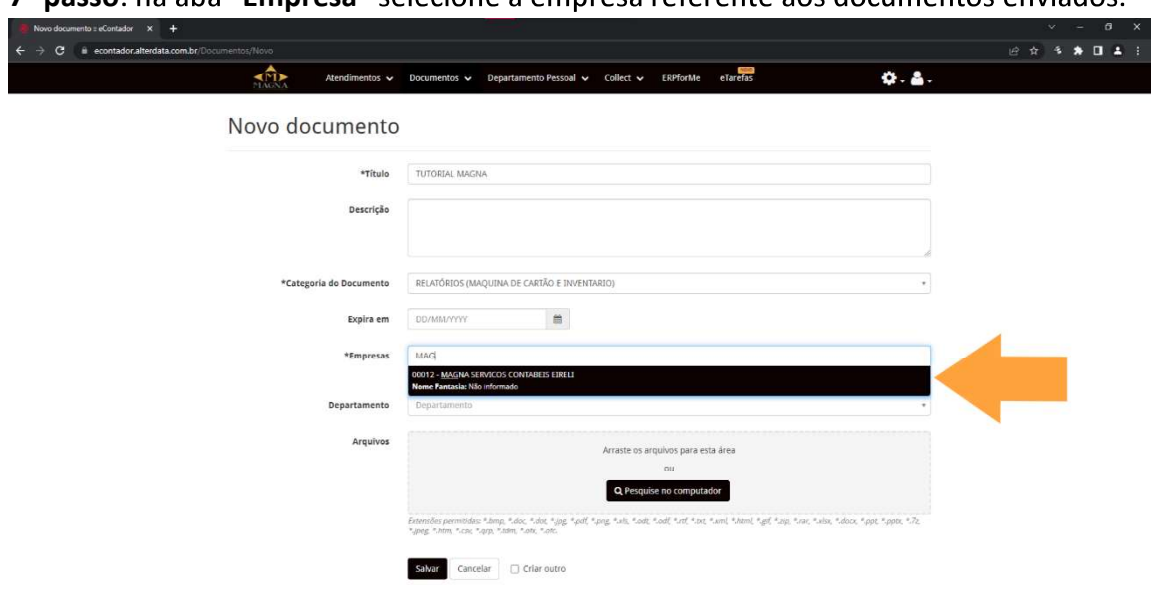

7° passo: na aba "Empresa" selecione a empresa referente aos documentos enviados.

8° passo: na aba arquivos selecione a opção "Pesquisar no computador"

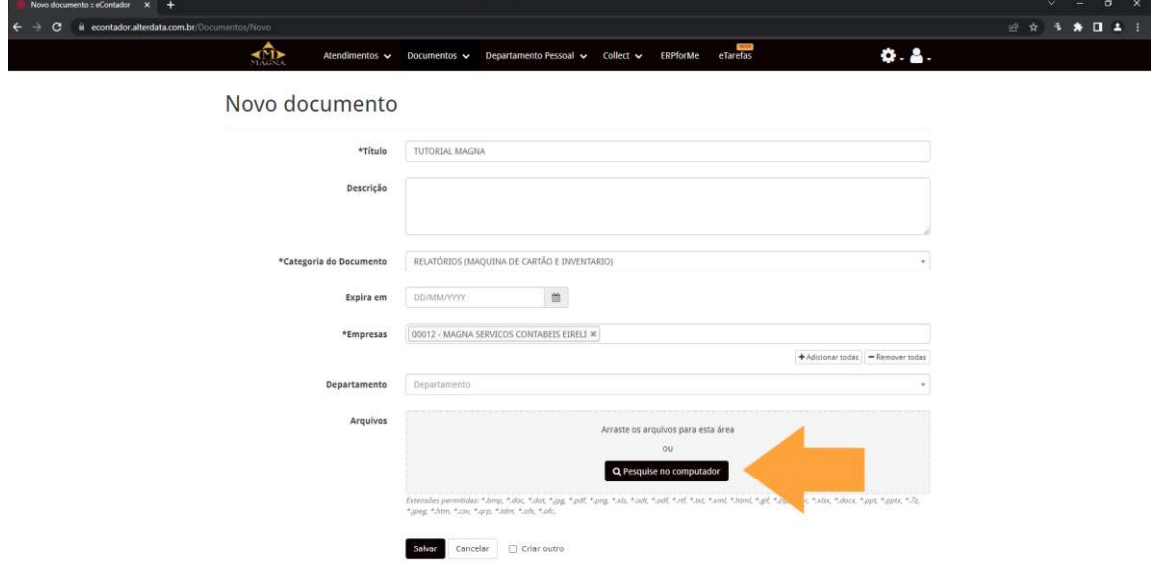

9° passo: busque no seu computador, pelos arquivos necessários, selecione-os e clique em "abrir"

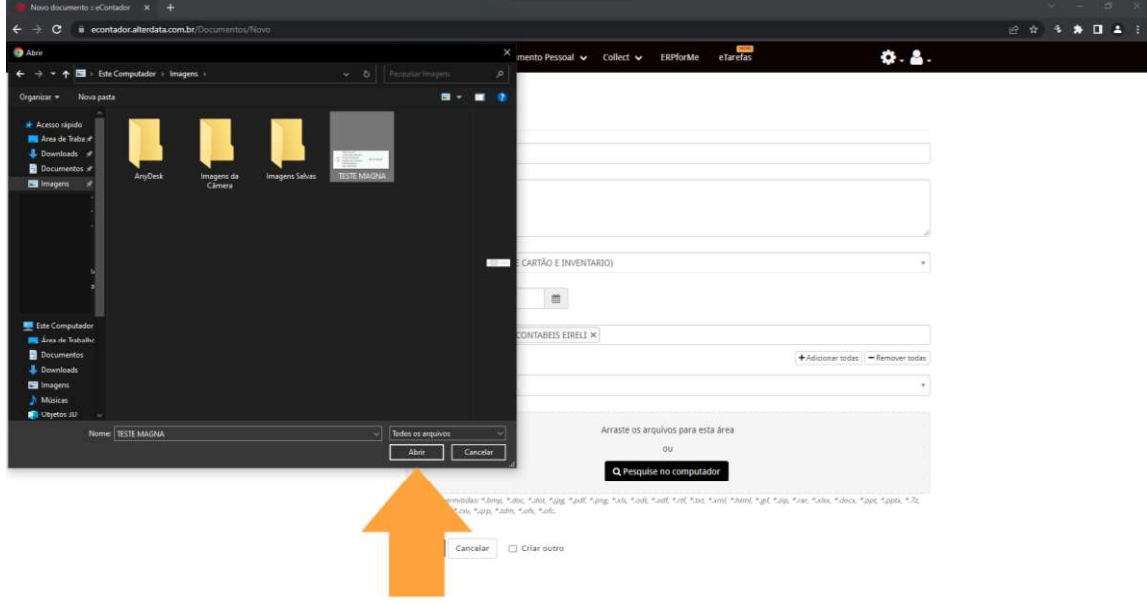

10° passo: com todos os arquivos selecionados, clique em "Salvar" para enviá-los.

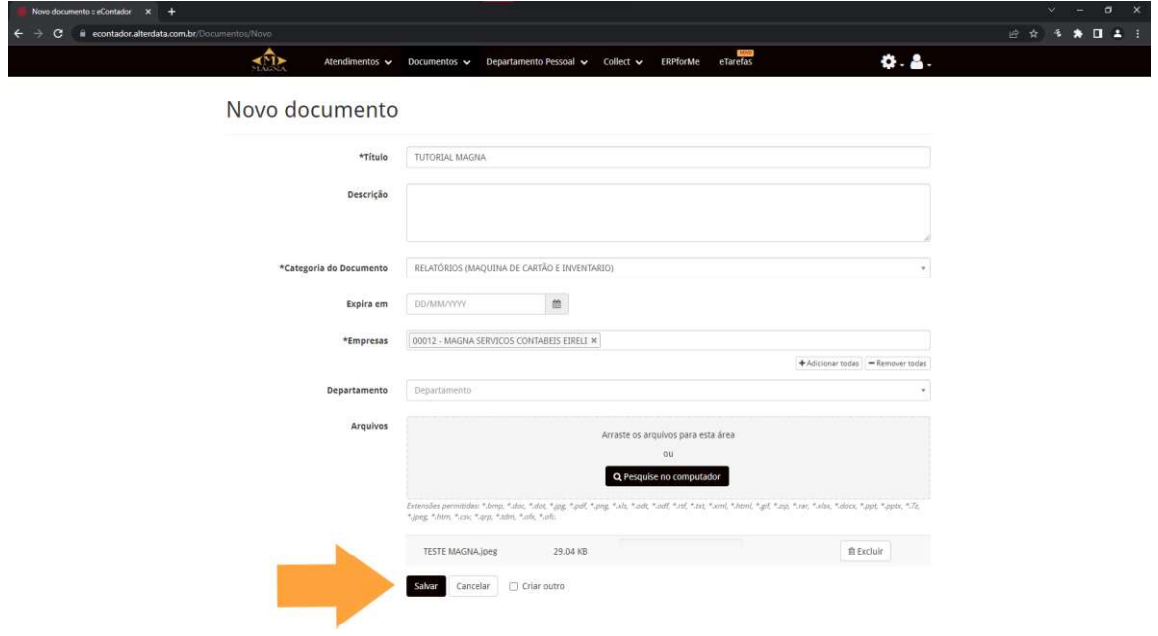

11° passo: após salvar a operação, já é possível consultar os arquivos enviados, na página inicial da aba documentos.

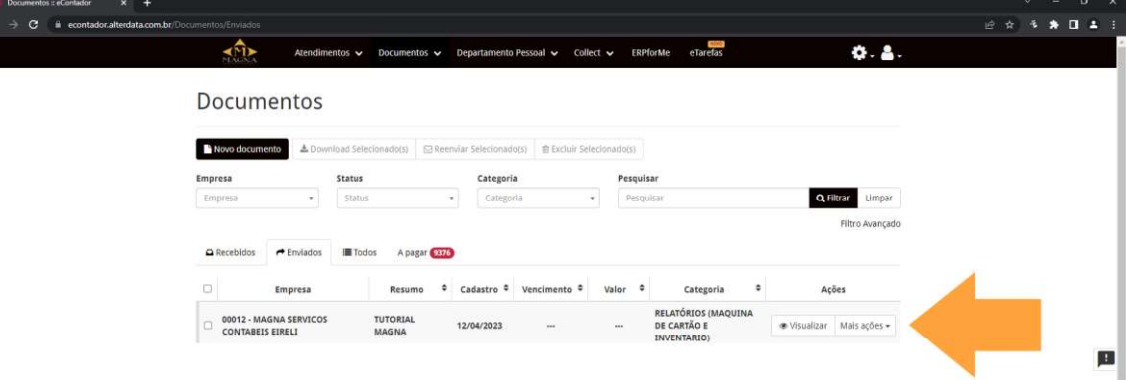